# redAnTS 1 - Physics Setup

Author: Rajesh Bhaskaran, Cornell University

**Problem Specification** 

- 1. Pre-Analysis & Start-Up
- 2. Geometry
- 3. Mesh
- 4. Physics Setup
- 5. Numerical Solution
- 6. Numerical Results
- 7. Verification & Validation

Comments

## **Physics Setup**

#### **Specify Material Properties**

Under *Input Data*, click *Set Properties*. The default values for the Youngs modulus *E* and the *Poisson ratio* match our values. So click OK to accept the default values for material properties. We see under Current Settings the update: *Properties set*.

#### **Specify Surface Boundary Conditions**

The surface boundary conditions we'll apply are shown below. Setting the normal displacement for sides 1 and 4 to zero prevents rigid body translations in y' and x' directions, respectively, and arbitrary rotation within the x'-y' plane.

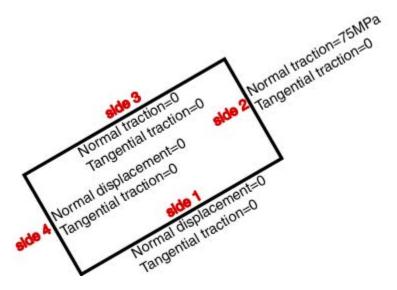

Under Input Data, click Set Surface BC's. We'll be prompted for BCs for sides 1 through 4.

For side (or edge) 1, select *Essential* under *Normal*. Retain the defaults for the other fields. Verify that this gives the above BC's for side 1. Click *OK*.

For side 2, keep Natural BCs under Normal and enter 75e6 as the traction. Verify that this gives the above BC's for side 2. Click OK.

For side 3, defaults are valid. Click OK.

Side 4 settings are same as side 1: select *Essential* under *Normal*. Retain the defaults for the other fields. Click *OK*.

Check that the software reports **BC**'s set under **Current Settings**. This completes the boundary condition specification. Click on the drop-down list under **I nput Data**: you'll see that the next item on the list is **Set Point BC**'s. Since we don't need to apply any BC's to **points** for this problem, we can skip this item.

### **Specify Body Forces**

The next item on the *Input Data* list is *Set Body Forces*. There are no body forces to be applied. However, *redAnTS* is fastidious and doesn't allow you to skip this item; it requires that you specify a zero body force. Click *Set Body Forces* and *OK* to accept the defaults of zero body force components. Under *C urrent Settings*, you should see the message *Body forces set*.

#### Specify Plane Stress

Select **Set Options** under **Input Data\_.** We see that **redAnTS** allows us to solve the problem as plane stress or plane strain. Input 2 for plane stress. There is no temperature change in this problem, so we can use the default of 0. Click **OK**. Under **Current Settings**, you should see the message **Plane Stress** 

#### Save Input Data

Let's save the input settings so that, if necessary, we can read them back in, make changes and re-run the FEA solution. Under *Input Data*, select *Write Input File*. Type filename as rect.in and click *Save*. Check that the file *rect.in* has been saved in your working folder.

Note that there is *Help* available for the *Input Data* menu. Click on *Help* and scan through it to get an idea of the online information that is available. Click *OK* to dismiss the help window.

Let's ask the computer to do something a little more mathematically challenging. So let's move on to Step 5 and prod the beast to assemble and solve the global system.

Go to Step 5: Numerical Solution

Go to all MATLAB Learning Modules